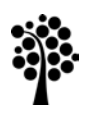

Linneuniversitetet Kalmar Växjö

Anvisning

# Konfigurera VPN-anslutning

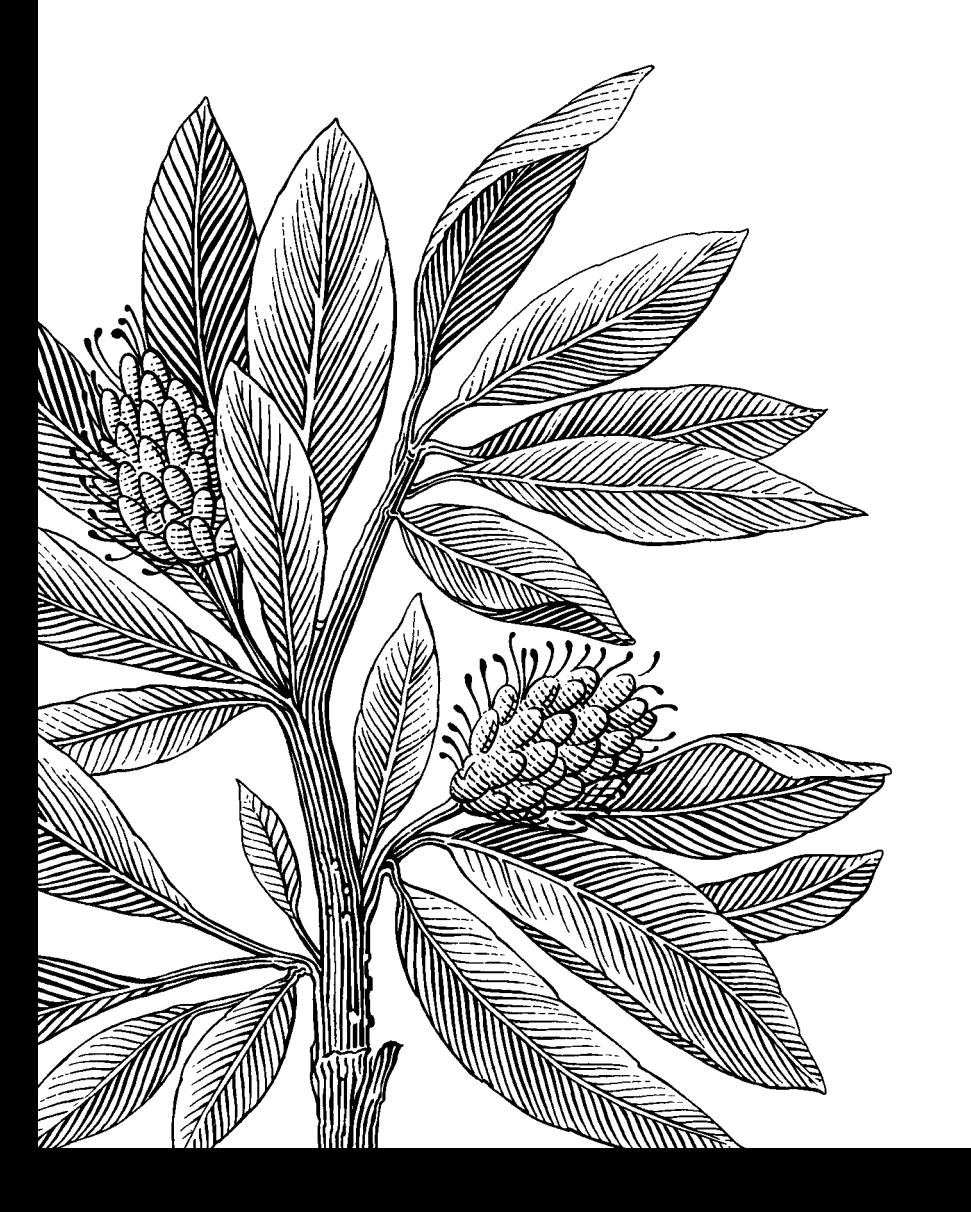

*Författare:* Mats Loock

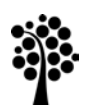

Kalmar Växjö

1. Öppna **Network and Sharing Center** och klicka på **Set up a new connection or network**.

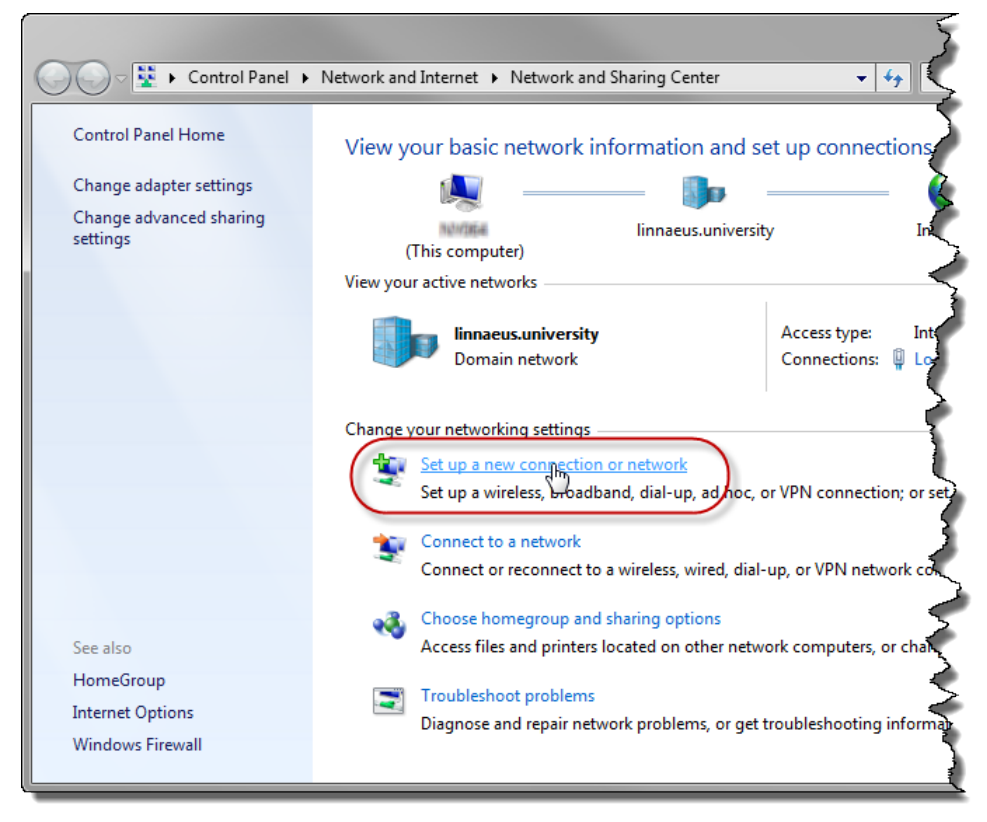

- 2. a) Välj **Connect to workplace**.
	- b) Klicka på **Next**.

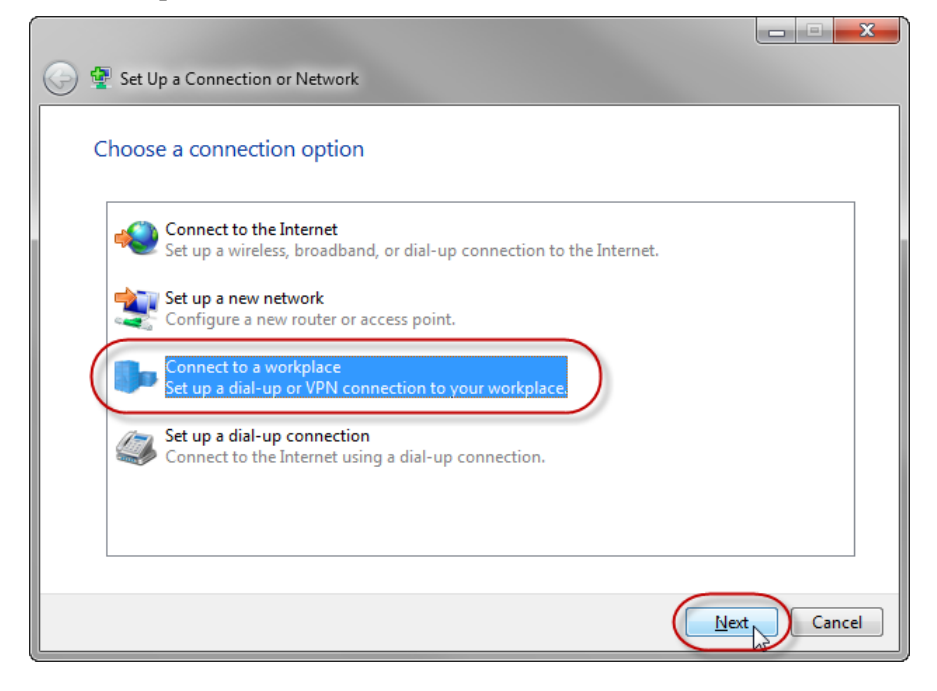

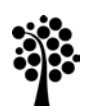

Kalmar Växjö

- 3. Har du redan en eller flera anslutningar visas nedstående fönster. Saknar du anslutningar visas fönstret i nästa steg direkt.
	- a) Markera **No, create a new connection**.
	- b) Klicka på **Next**.

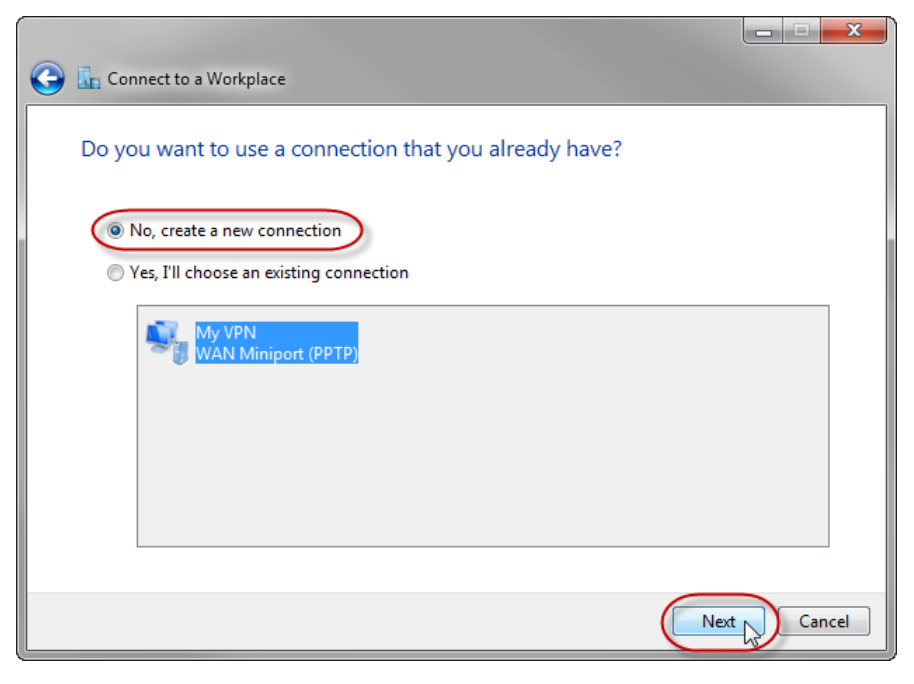

4. Klicka på **Use my Internet connection (VPN)**.

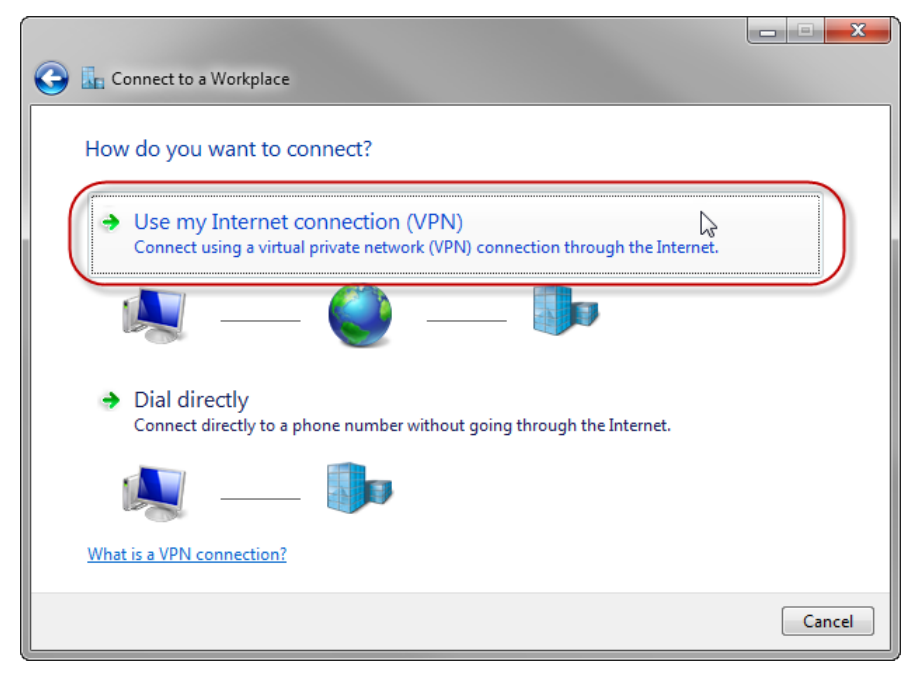

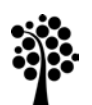

Kalmar Växjö

- 5. a) Ange vpn200.lnu.se vid **Internet address**.
	- b) Ange VPN200 Connection vid **Destination name**.
	- c) Klicka på **Next**.

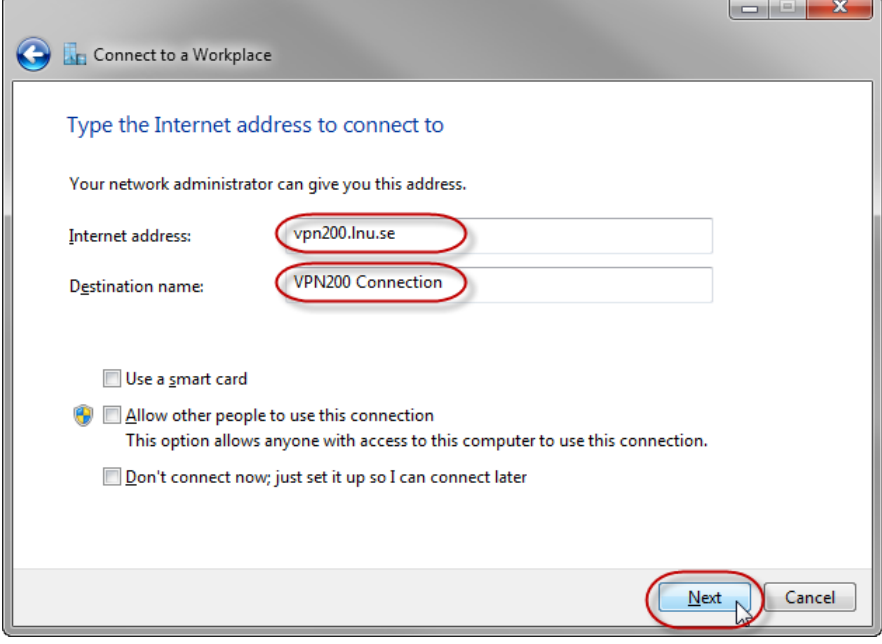

- 6. a) Ange ditt användarnamn vid **User name**.
	- b) Ange ditt lösenord vid **Password**.
	- c) Välj **Remeber this password**.
	- d) Ange LNU vid **Domain (optional)**.
	- e) Klicka på **Connect**.

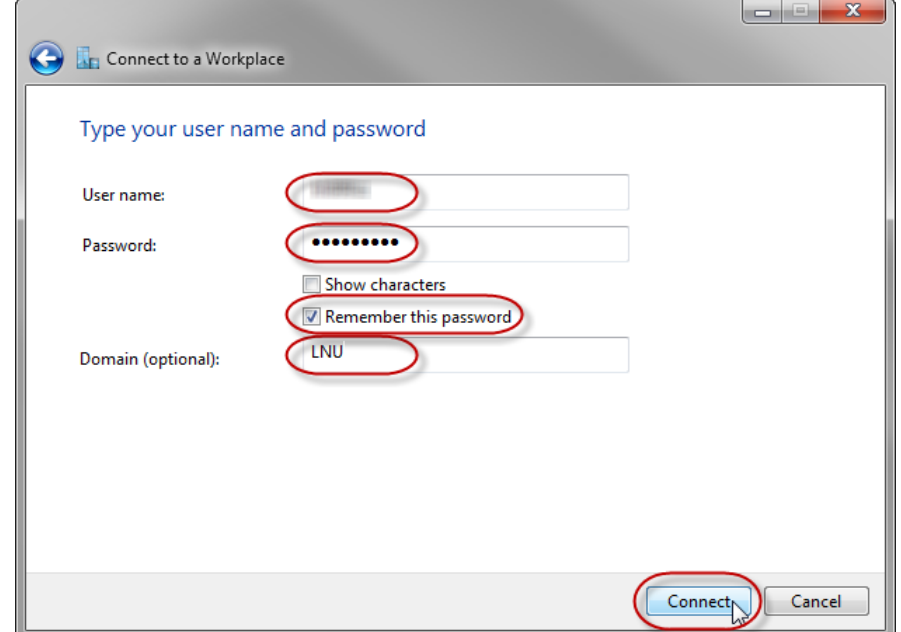

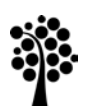

Kalmar Växjö

#### 7. KLICKA SNABBT PÅ **Skip**.

(Gör du inte det kommer anslutningen använda standard-gateway på fjärrnätverket vilket kan få oönskade effekter. Skulle du inte hinna och klicka på **Skip** får du stänga anslutningen efter punkt 9a innan du forsätter med instruktionen under punkt 9b.)

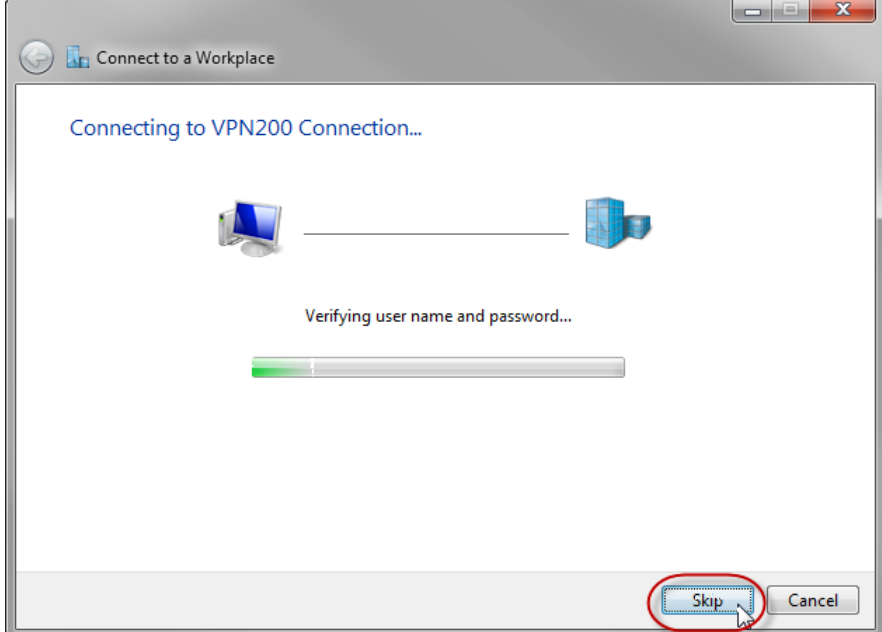

8. För att fortsätta konfigureringen av fjärranslutningen klicka på **Connect to a network** i fönstret **Network and Sharing Center**.

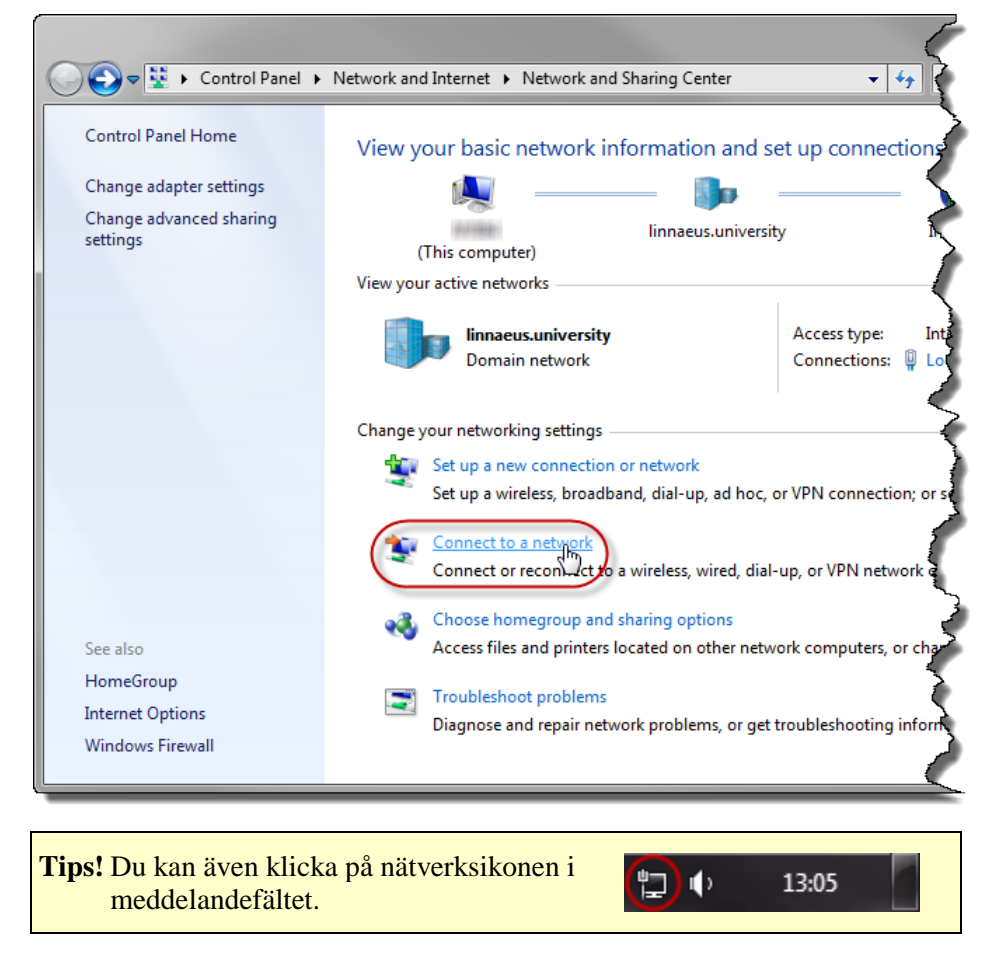

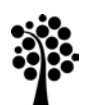

Kalmar Växjö

- 9. Ett fönster visas med dina anslutningar.
	- a) Högerklicka på **VPN200 Connection**.
	- b) Klicka på **Properties** i snabbmenyn som visas.

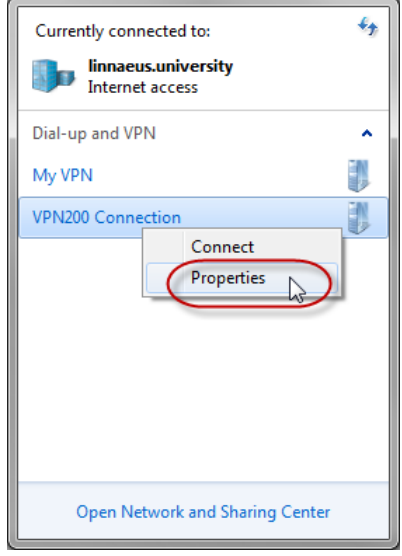

10. Dialogrutan **VPN200 Connection Properties** visas. Välj fliken **Options**.

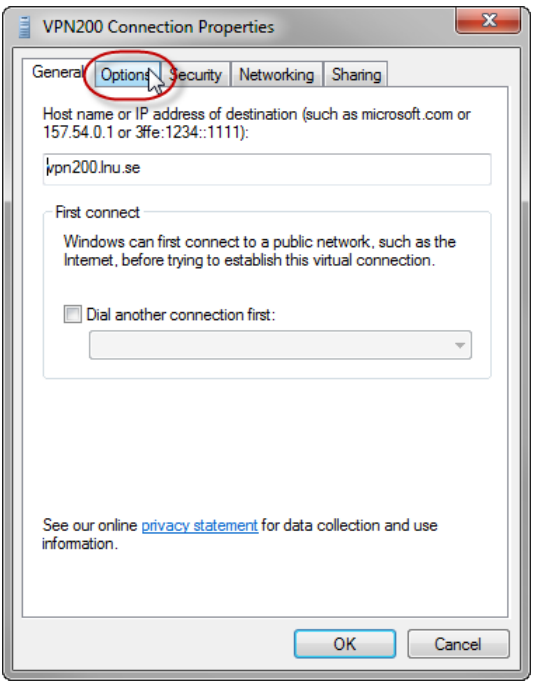

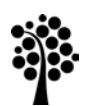

Kalmar Växjö

- 11. a) Avmarkera **Prompt for name and password, certificate, etc.**.
	- b) Avmarkera **Redial if line is dropped**.

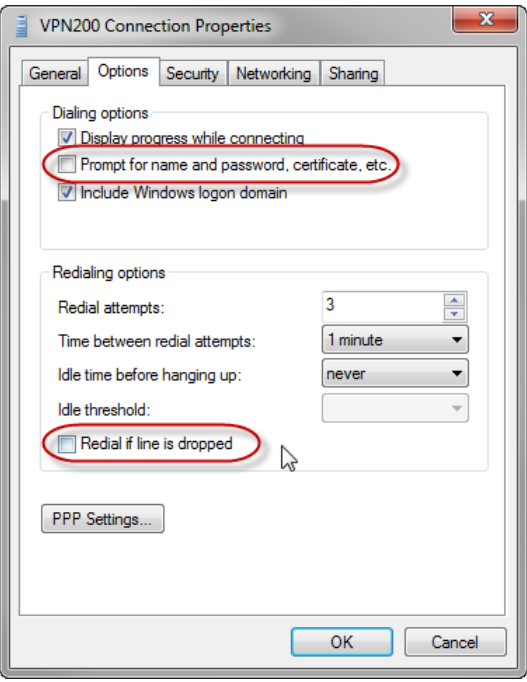

12. Välj fliken **Security**.

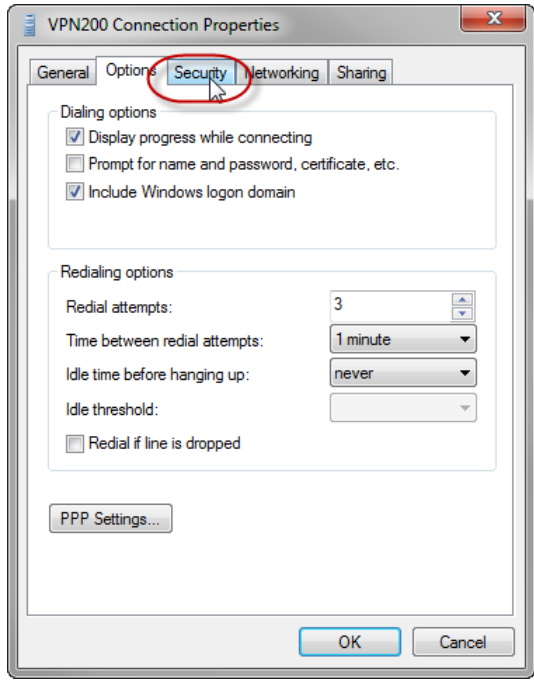

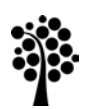

Kalmar Växjö

13. Vid **Data encryption** välj **No encryption allowed (server will disconnect if it requires encryption)**.

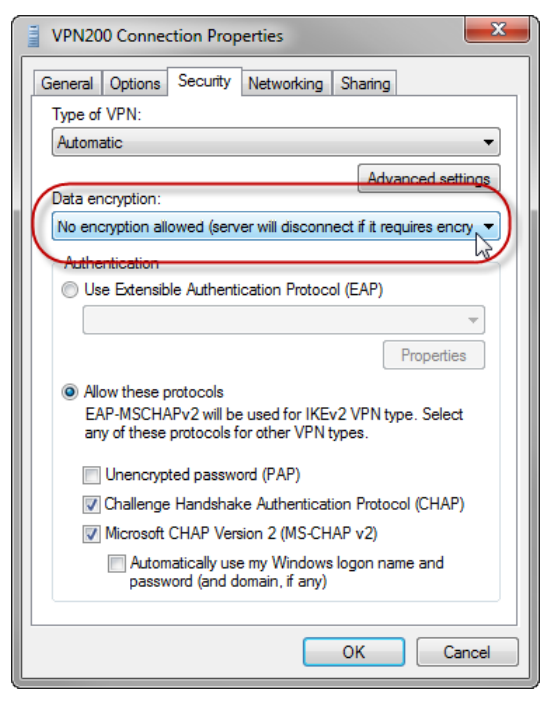

#### 14. Välj fliken **Networking**.

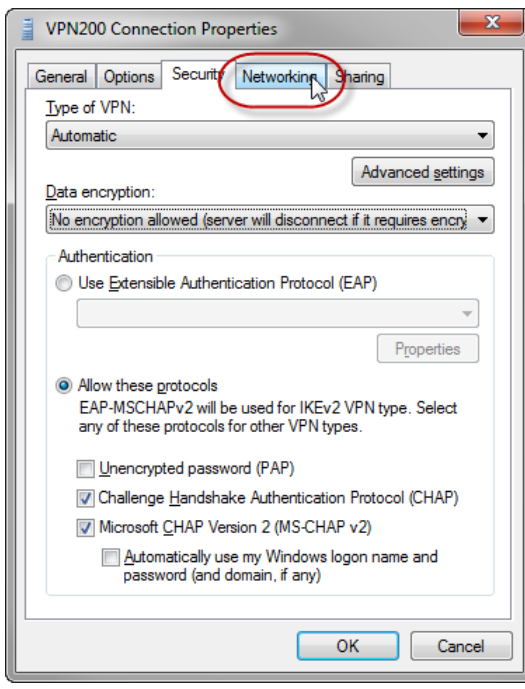

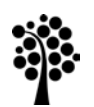

Kalmar Växjö

15. Avmarkera **Internet Protocol Version 6 (TCP/IPv6)**.

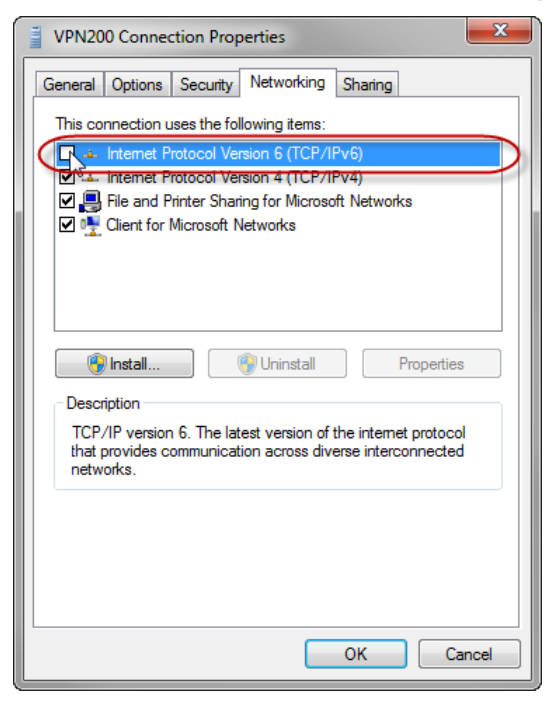

- 16. a) Markera **Internet Protocol Version 4 (TCP/IPv4)**.
	- b) Klicka på **Properties**.

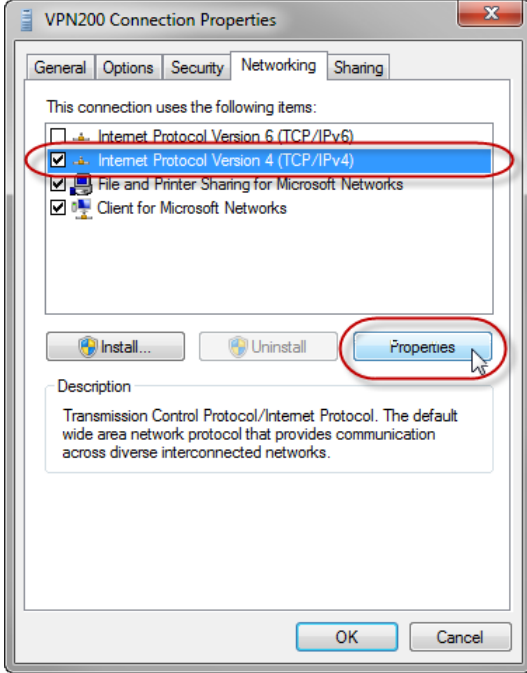

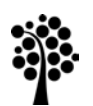

Kalmar Växjö

17. Dialogrutan **Internet Protocol Version 4 (TCP/IPv4) Properties** visas. Klicka på **Advanced…**.

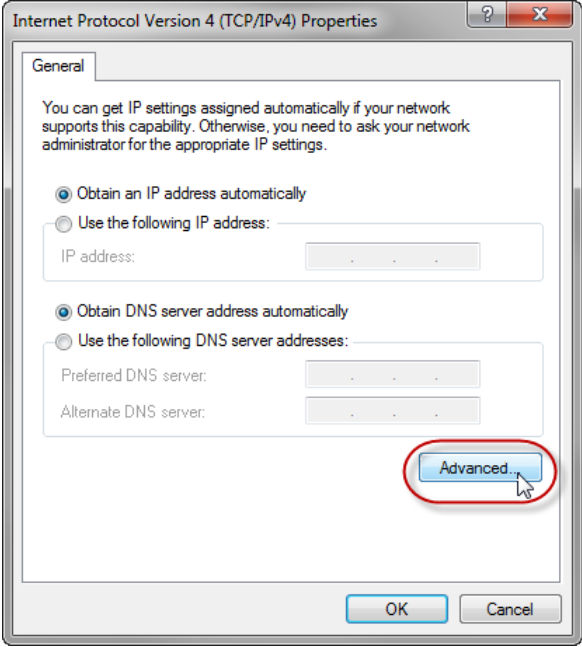

18. Dialogrutan **Advanced TCP/IP Settings** med fliken **IP Settings** visas. Avmarkera **Use default gateway on remote network**.

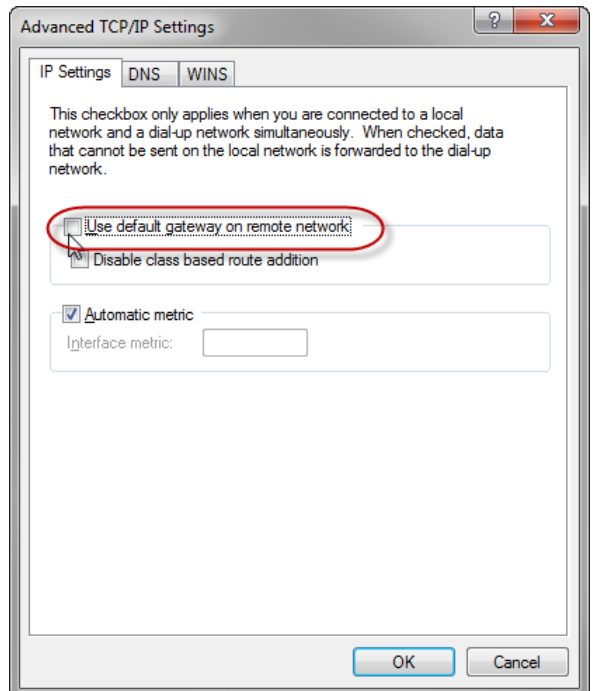

19. Stäng alla öppna dialogrutor genom att klicka på **OK**.

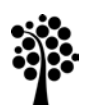

Kalmar Växjö

20. I fönstret **Network and Sharing Center** klickar du på **Connect to a network** för att använda den nya fjärranslutningen.

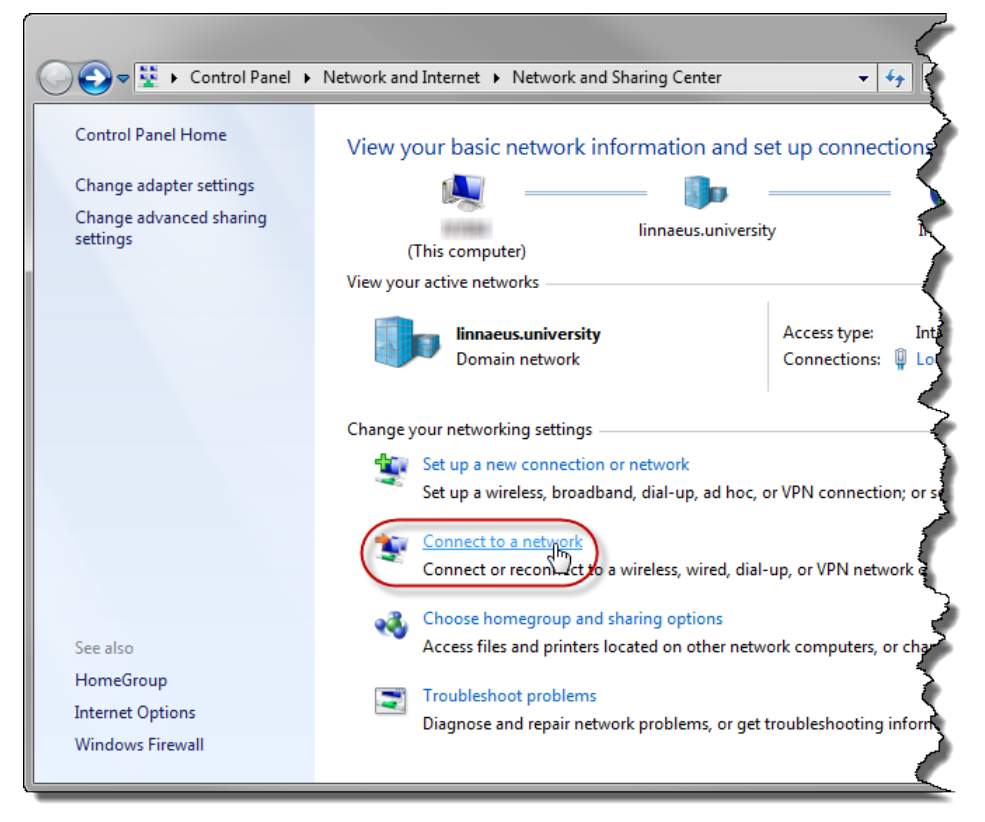

21. Klicka på **VPN200 Connection**.

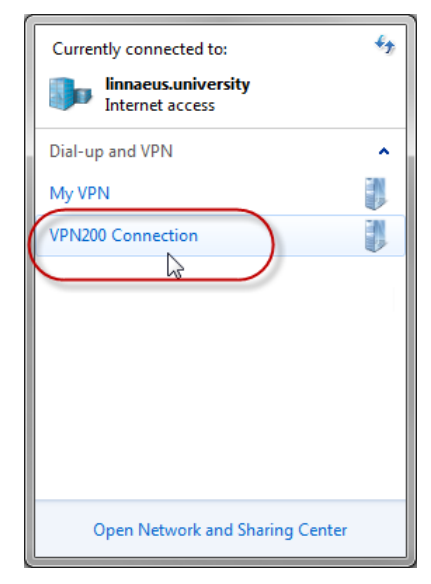

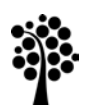

Kalmar Växjö

#### 22. Klicka på **Connect**.

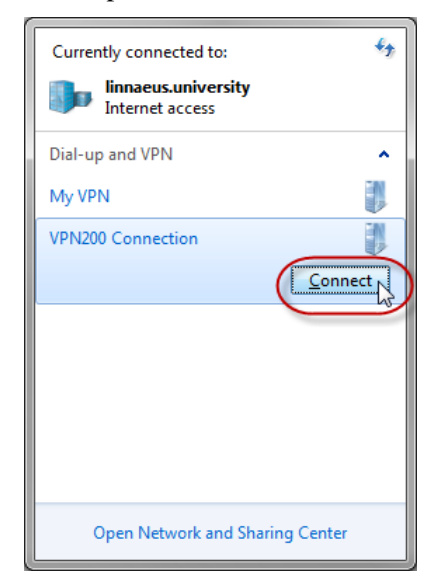

23. Då fönstret **Set Network Location** visas klicka på **Public Network**.

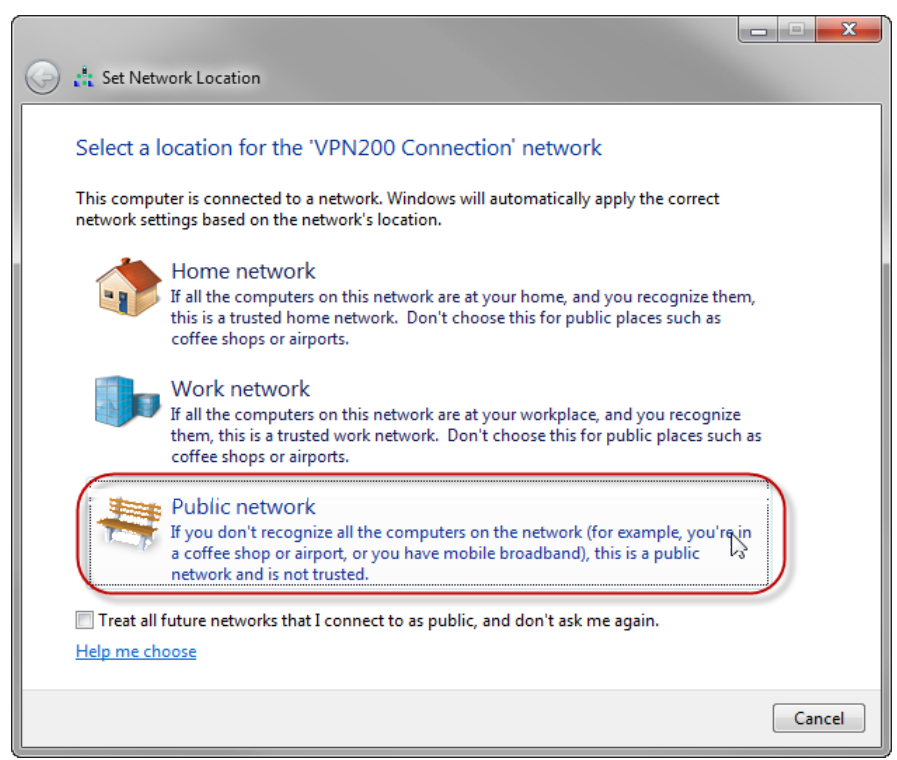

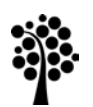

Kalmar Växjö

24. Klicka på **Close**.

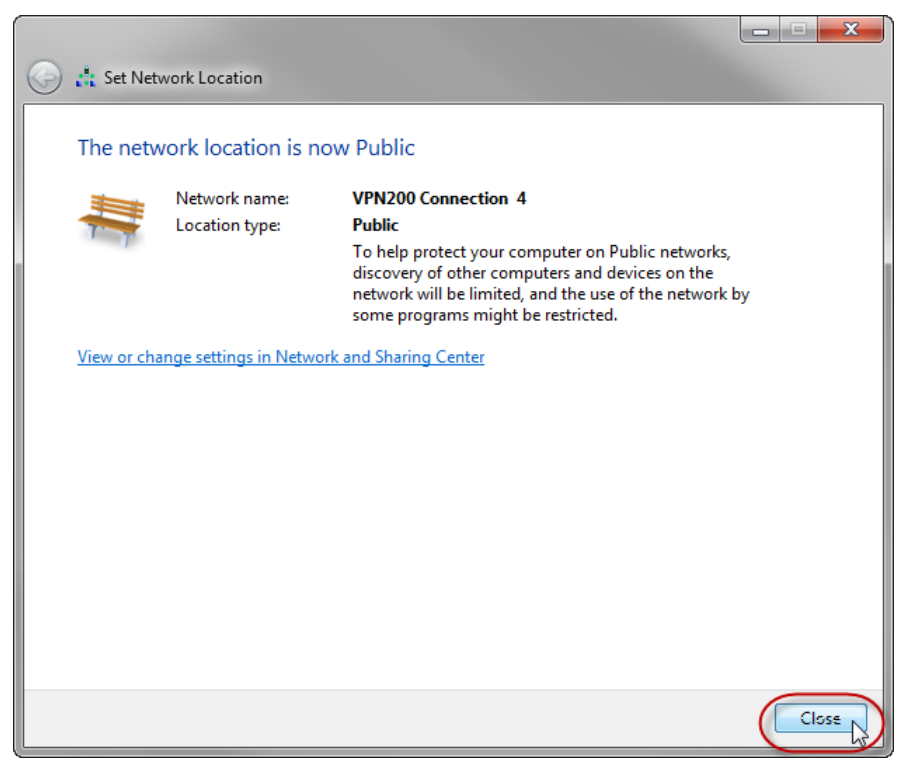

25. När du anslutit kommer anslutning att visas bland de aktiva nätverken i **Network and Sharing Center**.

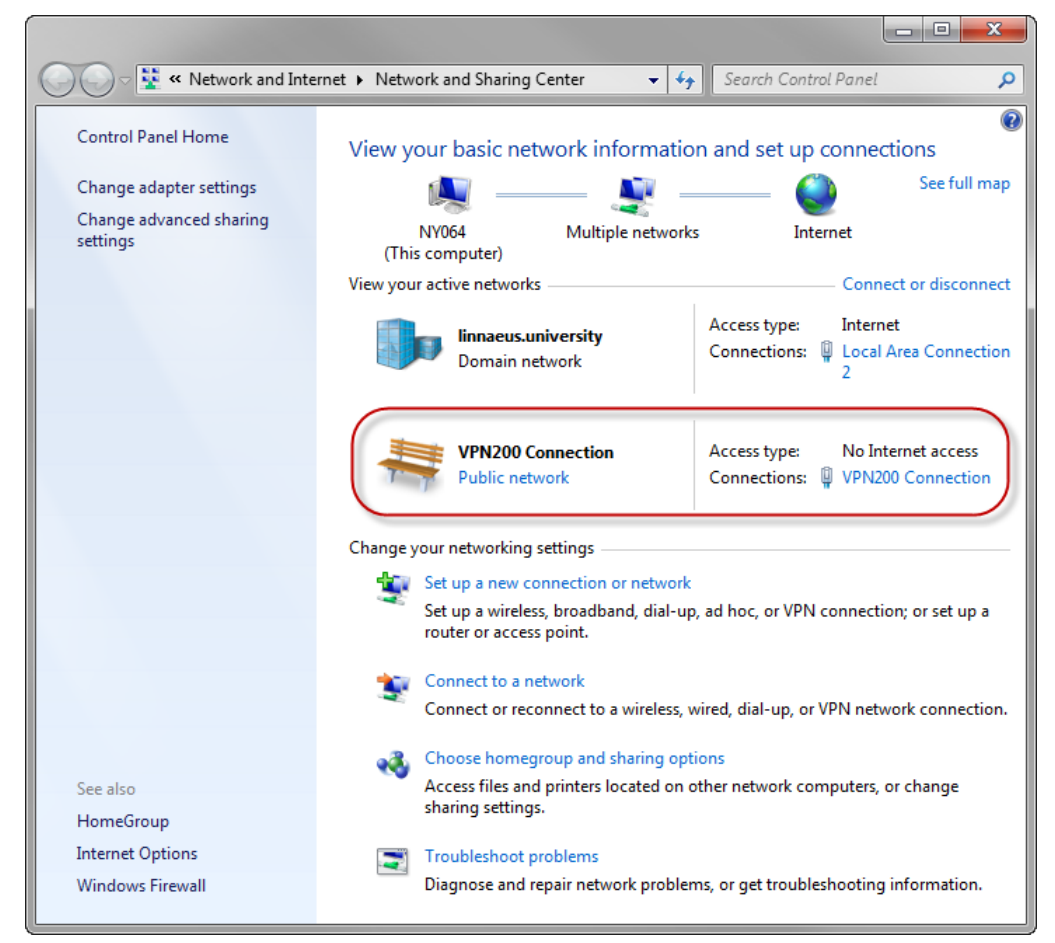